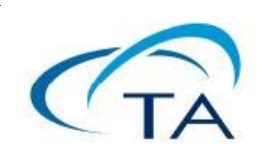

**TRIOS ; Data analysis & graphes v4.\*.\* TRIOS; Data** 분석과 그래프**, V4.\*.\***

Number TMK0038a

제작(2016-1-14) 개정(2016-11-9)

# **[** 목 차 **]**

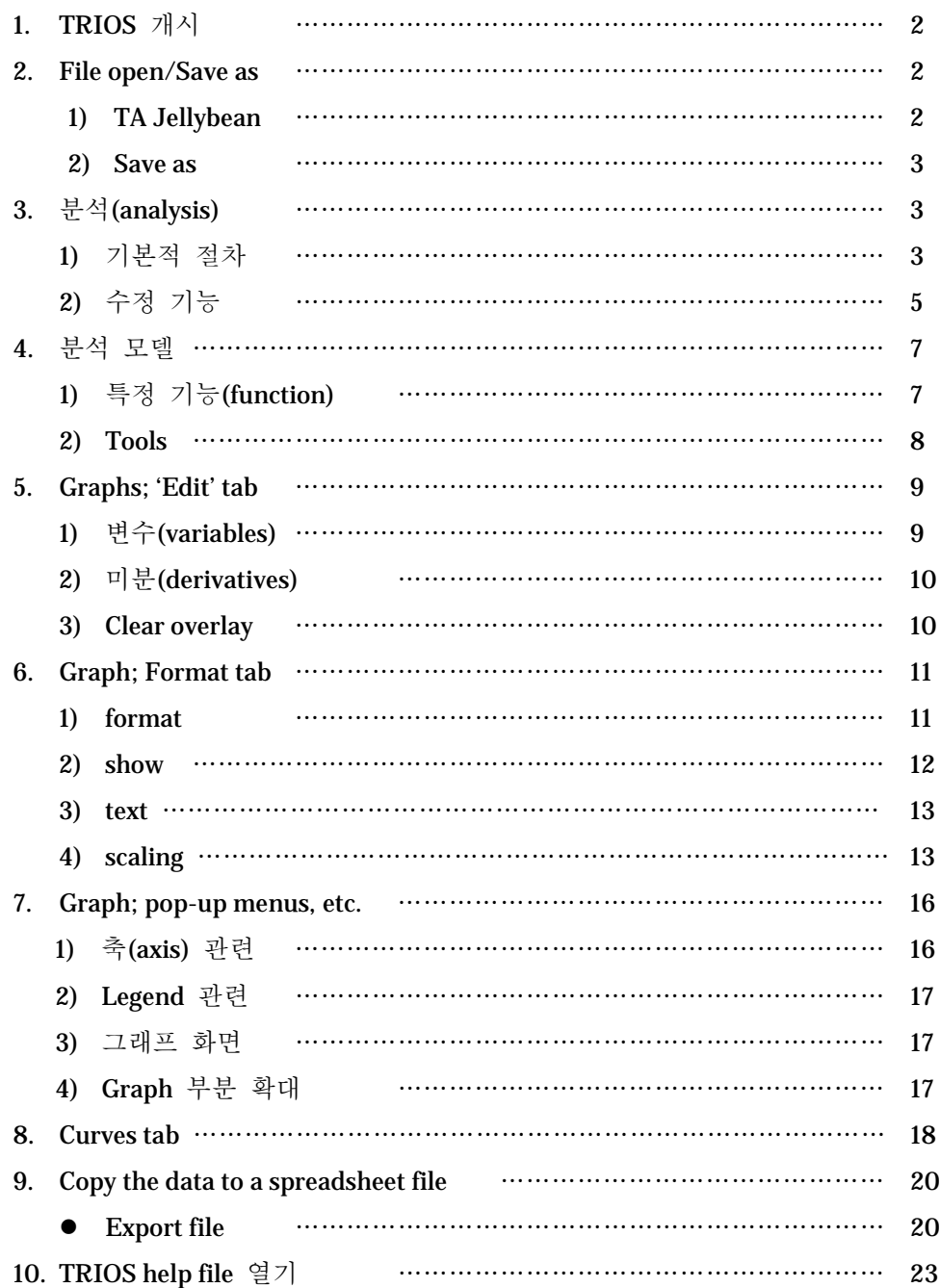

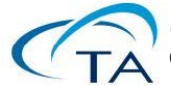

2 [http://www.tainstruments.co.kr](http://www.tainstruments.co.kr/)

Discovery DSC/TGA 등 TRIOS를 사용하는 열분석 장비나, ARES-G2/RSA-G2/Discovery HR 등 TRIOS를 사용하는 레오미터에서 얻은 결과는 TRIOS에서 결과를 분석해야 한다. 그 전까지는 장비를 구동하는 operation program과 결과를 분석하는 analyze program이 분리되어 있었으나, TRIOS는 프로그램 하나에서 두 가지 일을 다 한다.

#### 1. TRIOS 개시

TRIOS 최신 버전을 install하고 나면 아래 아이콘이 보인다. 이 매뉴얼은 최소한 v3.3.1 이상을 기준으로 한다.

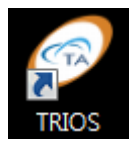

◀ 그림 1-1. TRIOS icon

이 icon을 double click하면 장비 종류를 고르는 화면이 나타난다. 아래 그림은 TRIOS를 설치한 PC에 연결된 장비를 꺼 놓은 상태기 때문에 'offline'이 보이는데(아예 연결 안 한 PC에서도 똑같다), 그래도 분석하는 데는 아무 상관이 없으니 그냥 진행해도 된다. 이 경우 맞는 장비 종류를 선택하고 'Connect' 버튼을 누르면 된다. 켜서 연결된 장비는 배경이 연두색으로 표시된다.

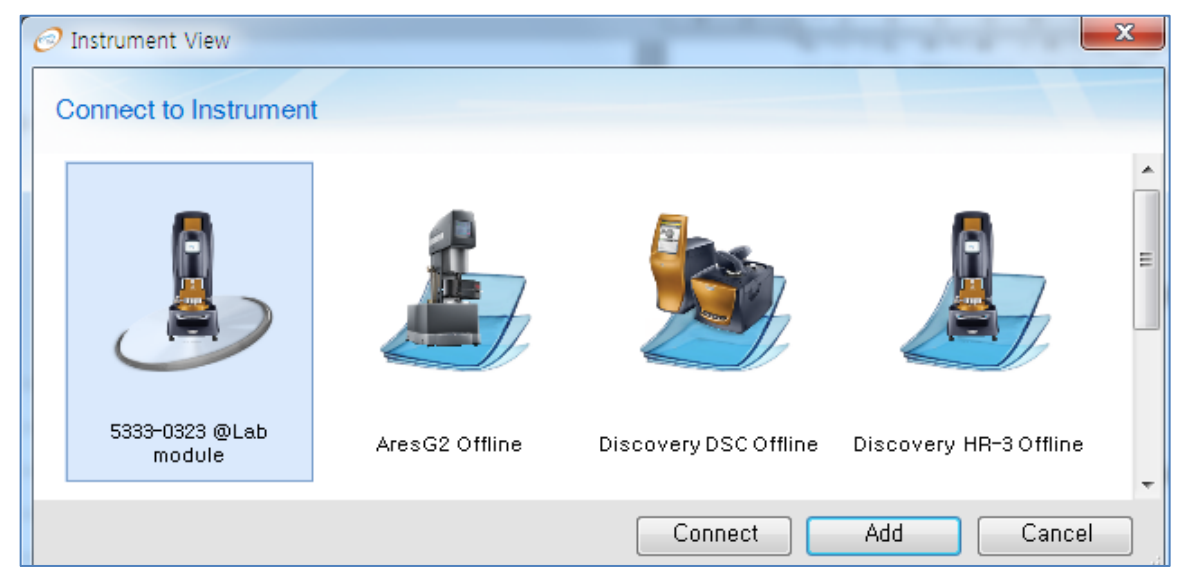

▲ 그림 1-2. TRIOS ; 시작 때 장비 종류(instrument type)를 고르는 화면

#### 2. File open/save as

1) TA Jellybean ; 맨 왼편 위의 icon. 여기를 누르면 이미 run이 끝난 file을 불러올 수 있다. 다음 페이지 그림 2-1에서 보듯이, 'Open' icon으로 file browsing window를 열어서 불러오거나(그림 2-2) 'recent Documents'에서 이전에 열었던 file들을 쉽게 불러올 수 있다. 기타 file 관리에 필요한 기능(save, save as… )등이 들어 있으며, 'Instrument' tab에서 들어가는 'Options'도 여기서 들어갈 수 있다.

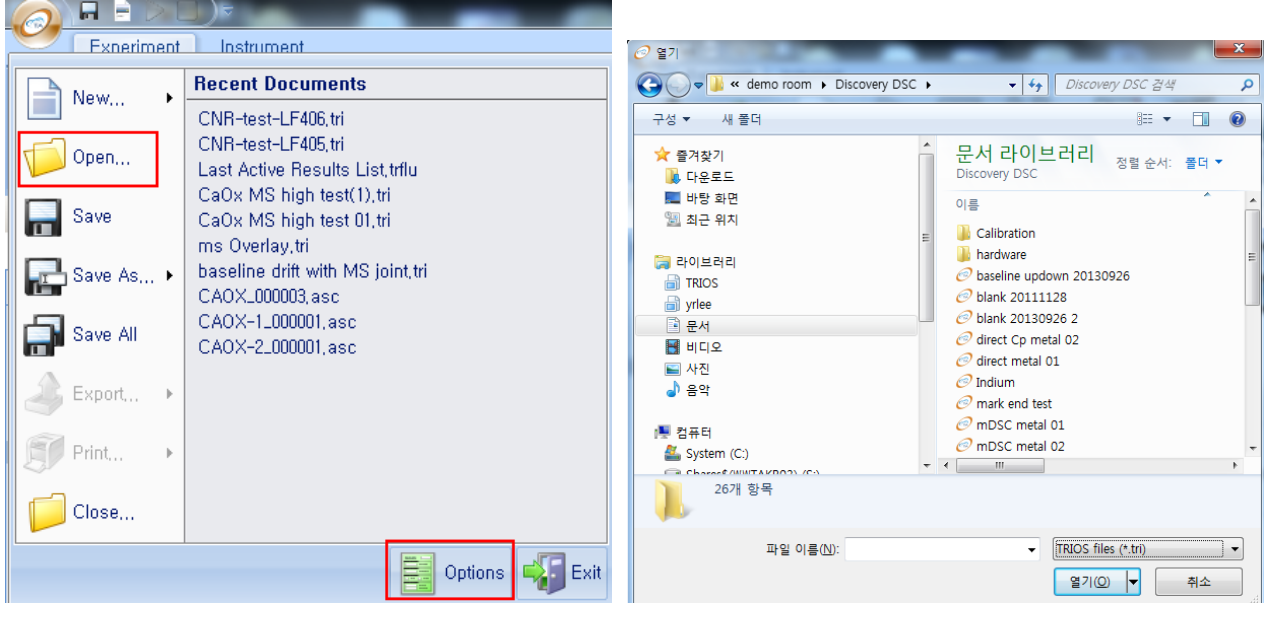

▲ 그림 2-1. TA Jellybean ; file 관리 <br>▲ 그림 2-2. TA Jellybean ; file 관리

م⊺

L

 $\mathbf{N}$ 

2) 2016년 1월 현재 'Save as  $\rightarrow$  Other formats'를 사용하면, TA의 구형 장비에서 사용하는 결과 파일(레오미터면 ARES Classic, 열분석기면 Universal analysis 2000용)로 버전을 낮추어 저장할 수 있다. 단 AR series의 분석 파일로는 낮추지 못한다.

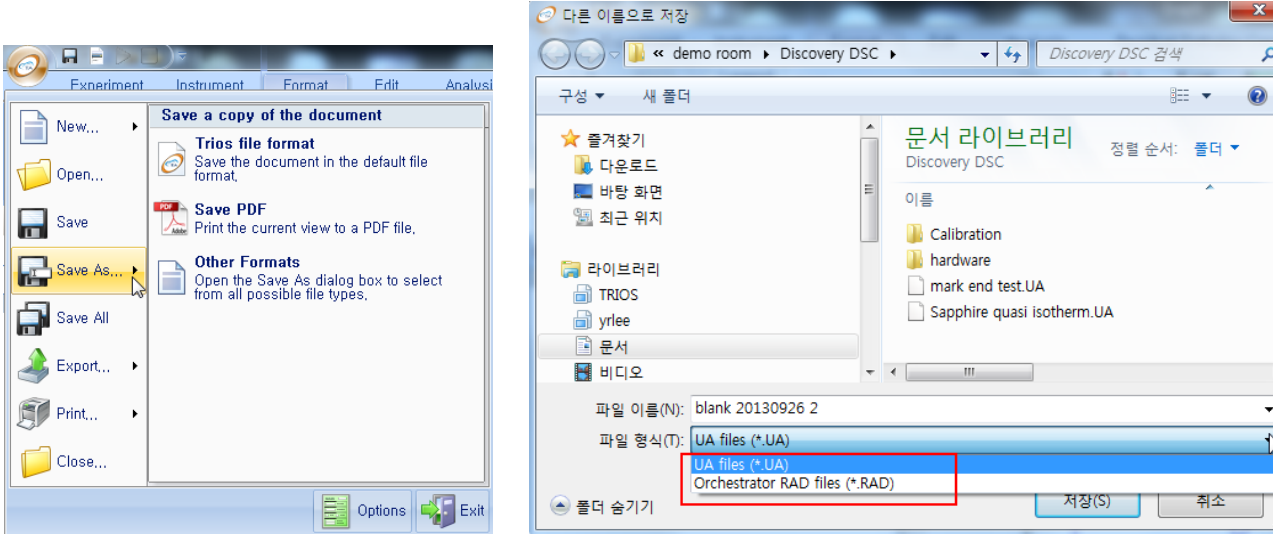

 $\rightarrow$  'Save as'  $\rightarrow$  'other formats'

▲ 그림 2-3. 'Save as' ; TA Jellybean ▲ 그림 2-4. 'Save as' ; .UA file, .rad file 선택 가능

그리고 옛 분석 파일들은 AR series file까지 모두 불러올 수 있으니 유의하기 바란다.

### 3. 분석(analysis)

● TRIOS를 사용하는 rheometer건 Discovery 시리즈의 열분석기건, Run을 수행하고 나서 분석할 때는 우선 file 불러오기를 해야 한다. 보통 run이 끝난 직후 바로 분석하려면 default로 file graph 화면이 main에 열려 있을 것이기 때문에 대개 필요 없을 것이다.

- Open 기능을 사용하여(위에서 설명했다) 불러온 후, graph 화면에서 그림 3-1에 번호가 있는 대로 분석을 진행하면 된다. 아래는 Discovery DSC에서 indium Tm peak의 사례다.
- Menu의 'Analysis' tab 선택 (1)
- 분석에서 'Peak integration (enthalpy)' 선택 (2)
- Graph를 click하여, 분석할 범위를 'click & drag'으로 선택 (3)
- 'Set limits' 버튼을 누른다 (4). 그러면 그림 3-2에서 보듯이 cursor가 나타난다.
- Cursor 자리를 조절하고 'Analysis' 버튼을 누른다. 그림 3-2처럼 분석 결과가 나타난다. 혹시 안 보이면 전체 화면 보기로 하면 보인다.

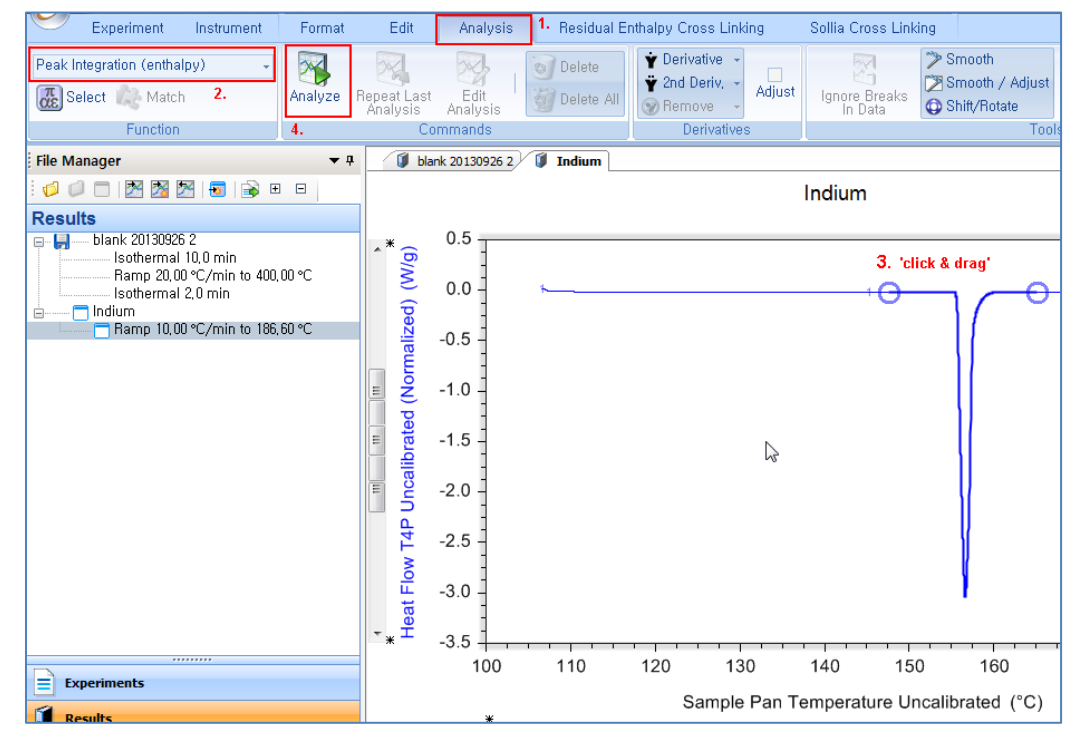

▲ 그림 3-1. Indium run ; 결과 file이 open된 상태에서 indium Tm peak 분석의 순서

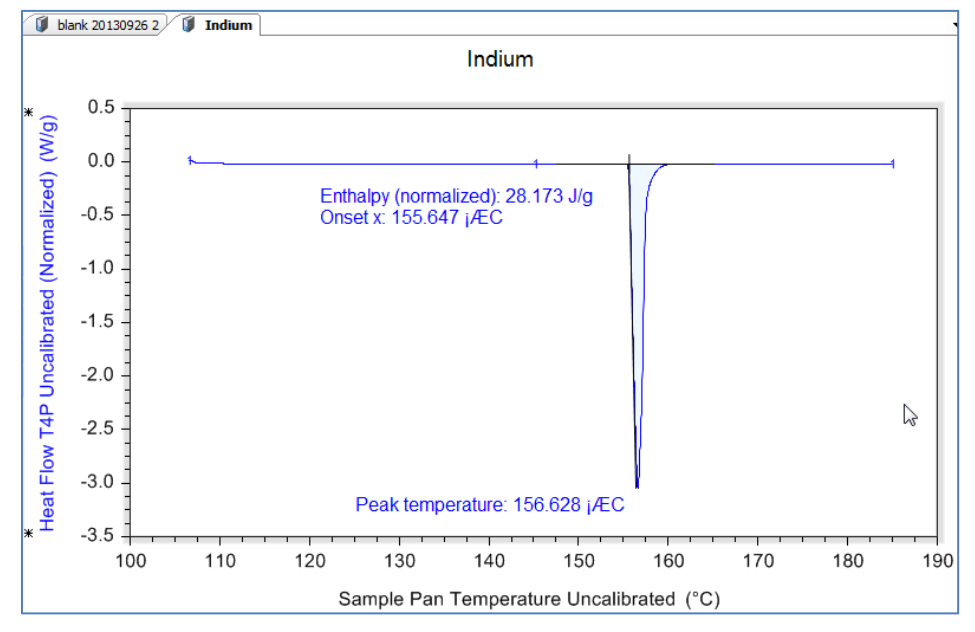

▲ 그림 3-2. Indium run ; 결과 file이 open된 상태에서 indium Tm peak 분석 결과

근본적으로, thermal이건 레오미터건 TRIOS에서 분석 순서는 같다. 'open → graph 화면 → 분석 항목 선택 → 분석 그래프 범위 선택(click & drag) → start'다.

이번엔 Discovery DSC의 Tg 분석 기능을 통해 분석 그래프 범위 선택 등의 세부 기능을 보자. TRIOS에서는 기본적으로 graph의 점을 클릭하면 아래처럼 X, Y 좌표가 뜬다.

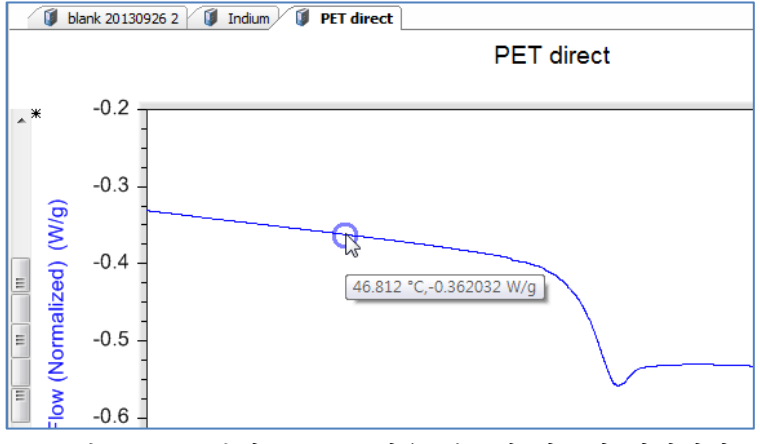

▲ 그림 3-3. Tg 분석 ; graph 점을 찍으면 좌표가 나타난다.

그림 3-4처럼 Function에서 glass transition을 선택하여 먼저 분석을 마친 후, 이 분석 결과를 click한 후 위의 'Edit analysis' 버튼을 누른다.

| Analyze                             | Repeat Last                      | Edit<br>Analysis<br>Commands | Delete<br>ø<br>Delete All | <b>v</b> Derivative<br>2nd Deriv.<br><b>Bemove</b><br><b>Derivatives</b> | Adjust | W<br>Ignore Breaks<br>In Data | > Smooth<br>Smooth / Adjust<br>Shift/Rotate<br><b>Tools</b> | 891 |
|-------------------------------------|----------------------------------|------------------------------|---------------------------|--------------------------------------------------------------------------|--------|-------------------------------|-------------------------------------------------------------|-----|
| $\blacktriangledown$ Q<br>$\boxdot$ | ĩ.                               | blank 20130926 2             | Ú<br>Indium               | <b>PET direct</b>                                                        |        | <b>PET</b> direct             |                                                             |     |
| <b>bo</b> ∘c<br>60 °C<br>00 °C      | $\lambda^*$<br>(W/g)             | $-0.2$<br>$-0.3$<br>$-0.4$   | $\circ$                   |                                                                          |        |                               |                                                             |     |
|                                     | Flow (Normalized)<br>Ε<br>Ė<br>Ξ | $-0.5$<br>$-0.6$             | $\circ$                   | $\circ$<br>Midpoint type: Half height<br>Midpoint: 79.573 ¡ÆC<br>$\circ$ |        | $\circ$<br>$\circ$<br>$\circ$ |                                                             |     |

▲ 그림 3-4. Tg ; 'Edit analysis'

클릭하면 아래처럼 분석 세부 사항을 수정하거나 선택할 수 있는 sub-window가 뜬다.

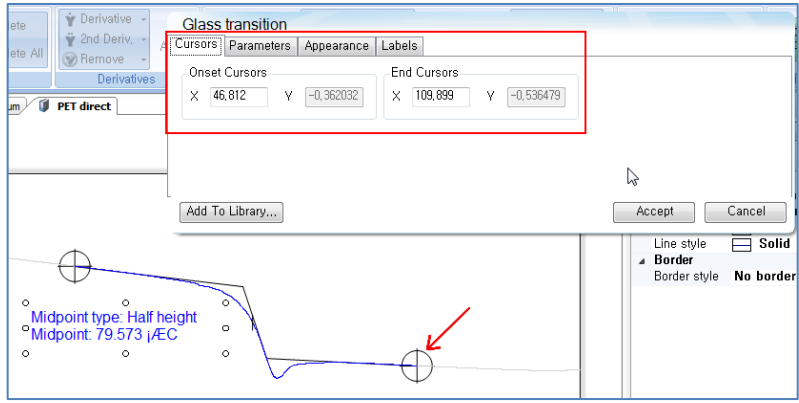

▲ 그림 3-5. Tg; 분석 세부사항 수정

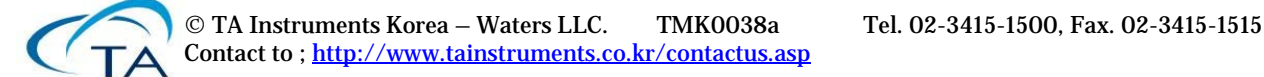

6 [http://www.tainstruments.co.kr](http://www.tainstruments.co.kr/)

3-5처럼 Cursors tab을 선택하면, X 범위를 입력하여 바꿀 수도 있고 아래 원형 cursor를 마우스로 움직여 범위를 조정할 수도 있다. 이것이 Q series의 분석 프로그램보다 편리하다.

Parameters tab에서는 분석 option을 선택한다. 다음 페이지 그림 3-6에는 'inflection', 'half height' 등 분석 option을 조정할 수 있는 메뉴가 보인다.

Appearance tab은 문자 그대로 '외관'이다. Line과 label color를 조절한다. 'suppress label names'를 체크하면, 위 그림 3-5에 보이는 'midpoint (type)'이 없어진다.

Labels tab은 화면에 보이는 것들을 조절한다. 아래 그림 3-7이 그 화면이다.

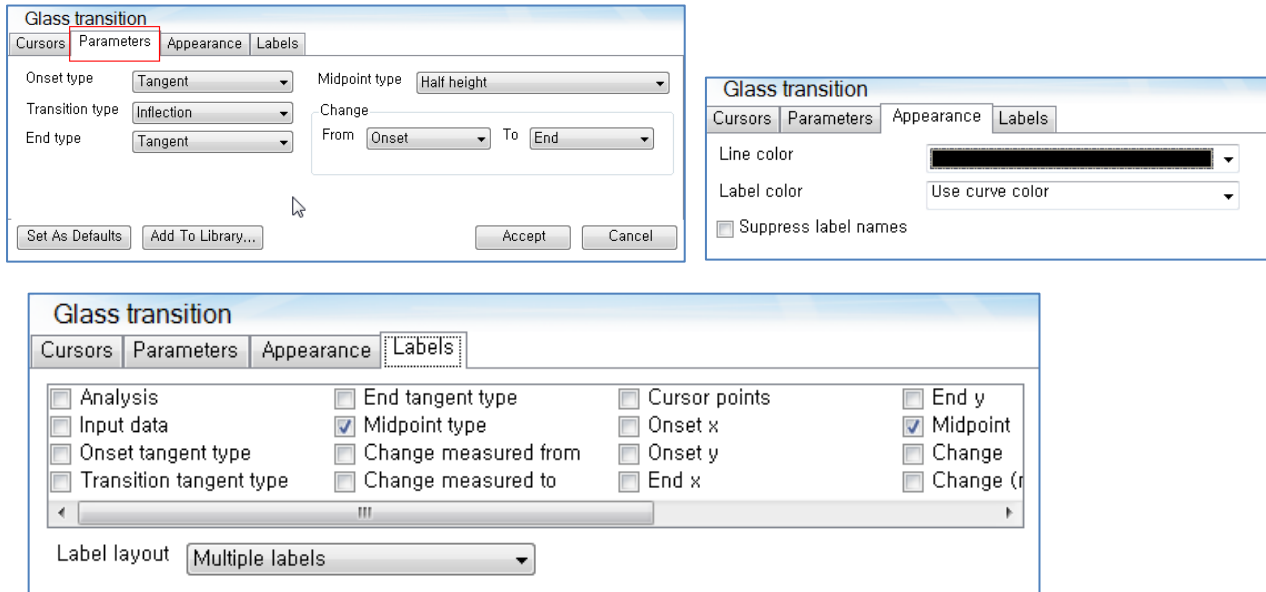

▲ 그림 3-6. Tg ; parameters, Appearance, labels tab의 내용

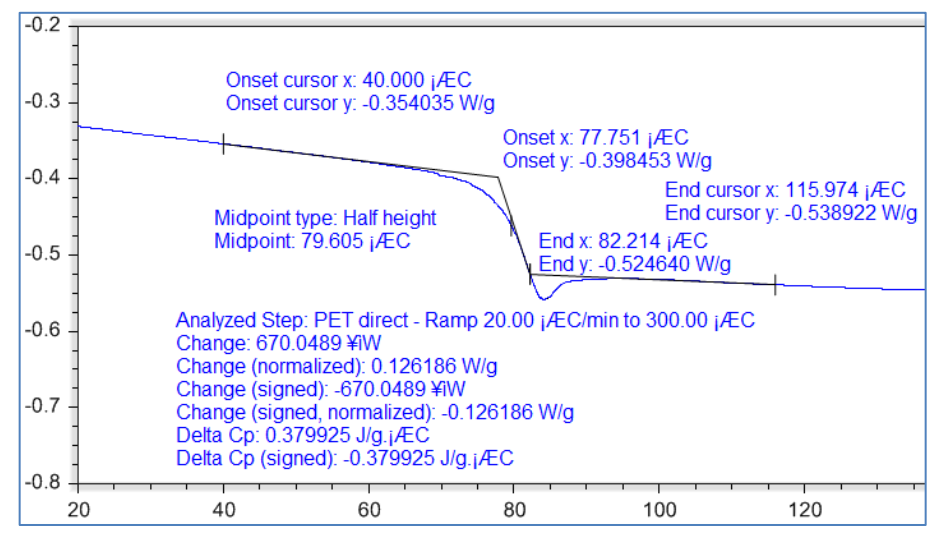

▲ 그림 3-7. Tg ; labels tab에서 대부분 선택을 했을 때 추가로 나타나는 내용

'기본'이 너무 간단하다 싶으면 labels tab에서 필요한 것을 추가로 선택하면 된다.

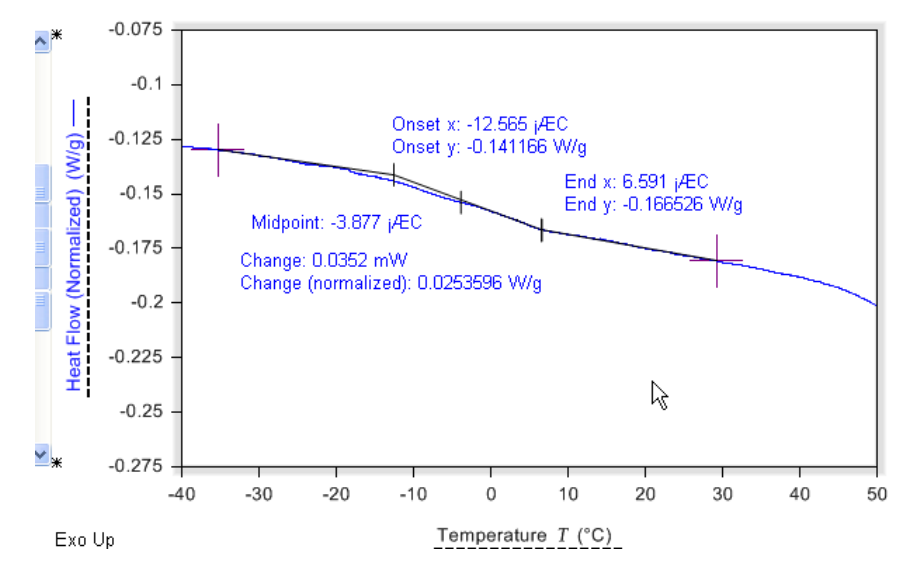

▲ 그림 3-8. Tg ; 분석 완료. ℃ mark가 깨지는 점이 기분 나쁘면, 나타난 text 부분을 '천천히 더블 클릭'하여 수정 가능하다. 이 때 통상처럼 ℃를 넣으면 된다.

미분(derivatives) 기능은 이전의 Universal analysis 2000에서는 'signal'에서 선택 가능했으나, TRIOS에서는 Analysis tab에서 바로 보인다. 오른편 그림에서 작은 아래 화살표를 누르면 '어떤 변수에 대해 미분할 것인가'를 선택할 수 있다(현재 X축 변수, 시간, 온도).

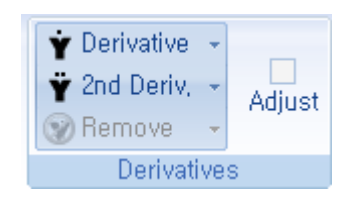

## 4. 분석 model

1) Graph의 특정 function들 ; 가령 peak의 top point를 구한다든가, 특정 구간 내에서 signal의 maximum/minimum value 등을 구하는 경우다.

오른쪽 그림처럼 function 부분에서 select button을 누르면, 사용 가능한 분석 기능들이 나타난다(다음 페이지 그림 4-1). 열분석기에서 사용할 때는 당연히 rheology의 이론 모델은 나타나지 않는다(이에 대해서는 TNRK0001을 참고하라).

▶ 그림 4-1. Analysis models ; 메뉴 선택 subwindow

해당 함수를 클릭하면 설명이 맨 위에 나타난다.

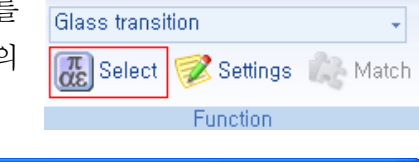

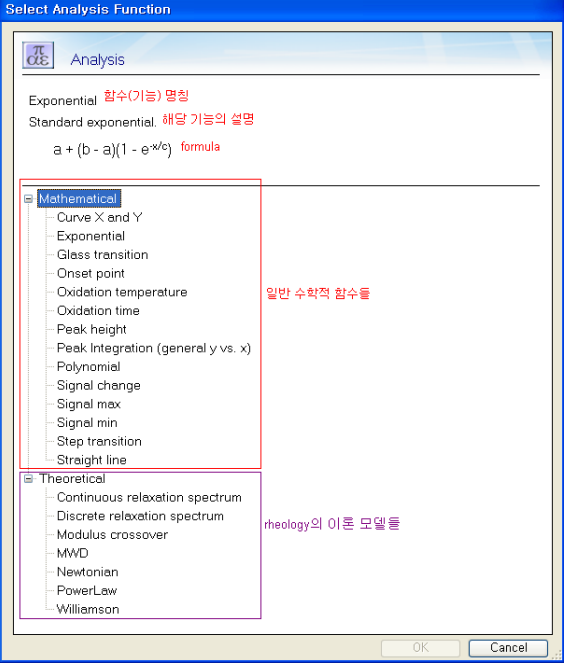

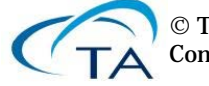

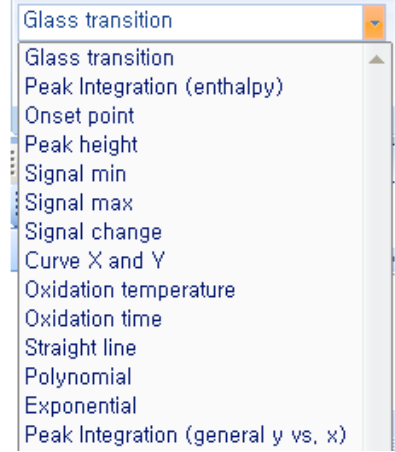

# 오른편 그림처럼 pulldown menu를 펴서 봐도 목록이 보인다.

#### 2) Tools

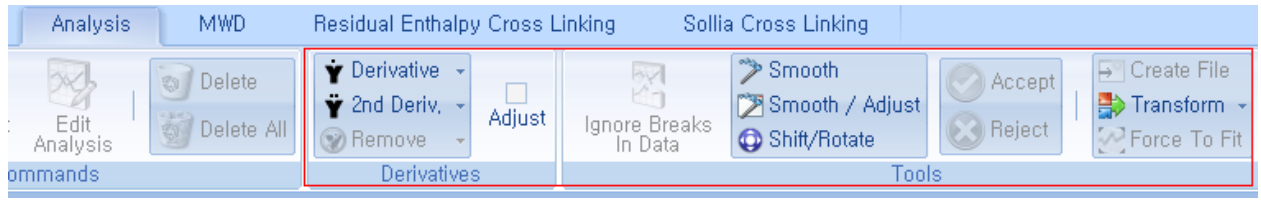

▲ 그림 4-2. Analysis models ; Tools 선택 부분

- (1) smooth; 문자 그대로 noise 등이 많이 낀 graph를 부드럽게 보이게 해 주는 기능.
- (2) Smooth / Adjust ; 위와 같지만, smoothing하는 정도를 조절 가능하다. 버튼을 누르면 오른편처럼 subwindow가 나타나며, 당연히 bar를 오른편으로 가져가거나 큰 수를 넣을수록 smoothing을 더 '심하게' 진행한다. 수행 후 OK button을 누르면 된다.
- (3) Shift/Rotate ; graph를 수평 이동하거나, 회전시키는 기능
- (4) Accept/reject ; 위 (1)~(3)의 기능을 수행하여 그래프를 변경시킨 후, 변경한 대로 사용할거냐 말거냐의 기능. 마음에 안 들면 reject button을 누르면 된다.
- (5) Transform ; 특수한 수학적 변환을 수행하는 기능. 주로 rheology 쪽에서 쓰이는데, 가령 oscillation test의 점도 data를 Cox-Merz law를 이용하여 flow test의 점도 data로 바꾼다든가 하는 기능이다. 오른편의 목록을 보면, 특정 결과 file에서 어떤 것이 가능한지 알 수 있을 것이다. (대부분이 불가능한 것처럼 보이는 이유는, 해당 측정 파일의 방식에서 사용할 수 있는 기능은 항상 몇 개가 안 되기 때문임)
- (6) Create file ; 분석이나 변경한 함수들을 새 tab에서 보여 주는 기능. 이 버튼을 누르면, 그림 4-3처럼 새 tab에서 분석 결과를 볼 수 있다. 그림 4-3은 frequency sweep의 G' 결과를 'continous relaxation spectrum'으로 분석하고 'create file' button을 눌러 얻었다.

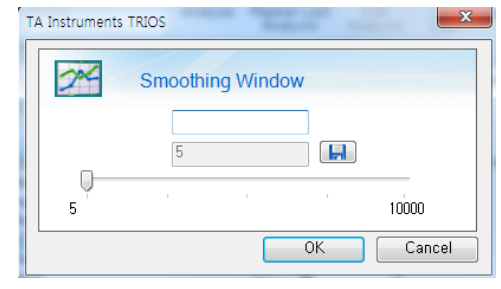

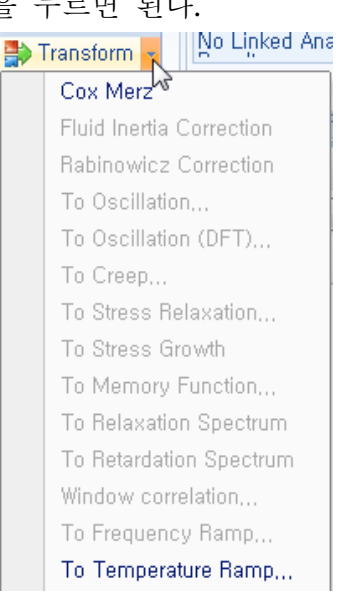

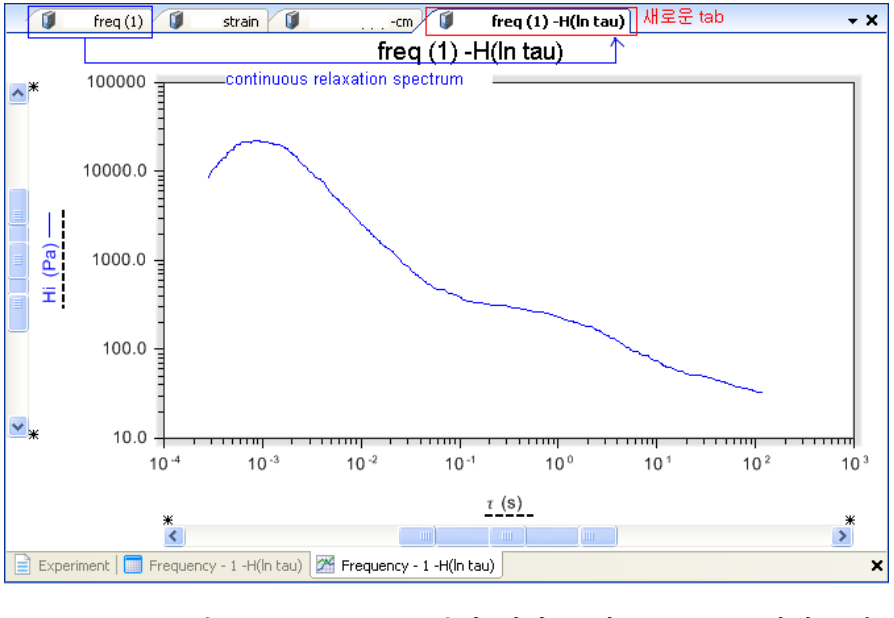

▲ 그림 4-3. Create file ; 분석 결과를 새 tab으로 끌어낸 모습

#### 5. Graphs; 'Edit' tab

 분석 절차를 제대로 밟으려면 특정 변수(variables) 및 그 graph를 상당히 자유롭게 다룰 수 있어야 한다. 이 기능들은 거의 'Edit' tab에 몰려 있다.

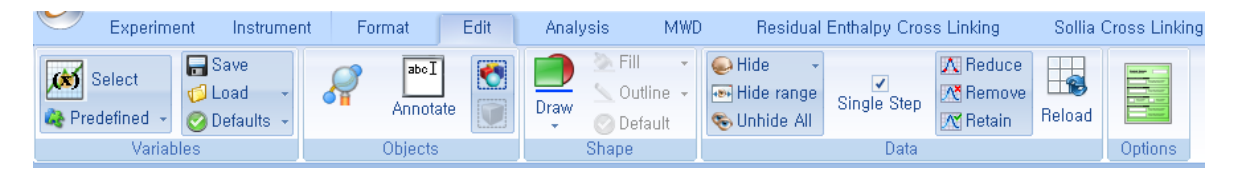

▲ 그림 5-1. Edit tab ; 전체 모습

1) 변수(variables)

 DSC면 heat flow, rheometer면 storage/loss modulus 등 다양한 변수들을 조합하여 graph에 plotting하게 된다. 이 때 필요한 변수를 골라 그래프 상에 나타내야 하는데, 그 때 사용하는 버튼이 'select'다.

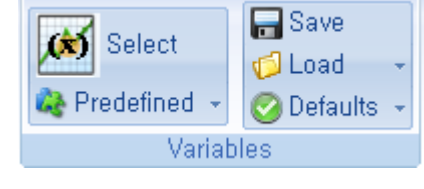

이 버튼을 누르면 다음 페이지 그림 5-2처럼 'Graph variables' 창이 나타난다(이것은 rheometer의 화면임). 여기서 X, Y1, Y2 등의 축에 어느 특정 변수를 사용할 것인가는 그림에 붙어 있는 번호 순으로 하면 된다.

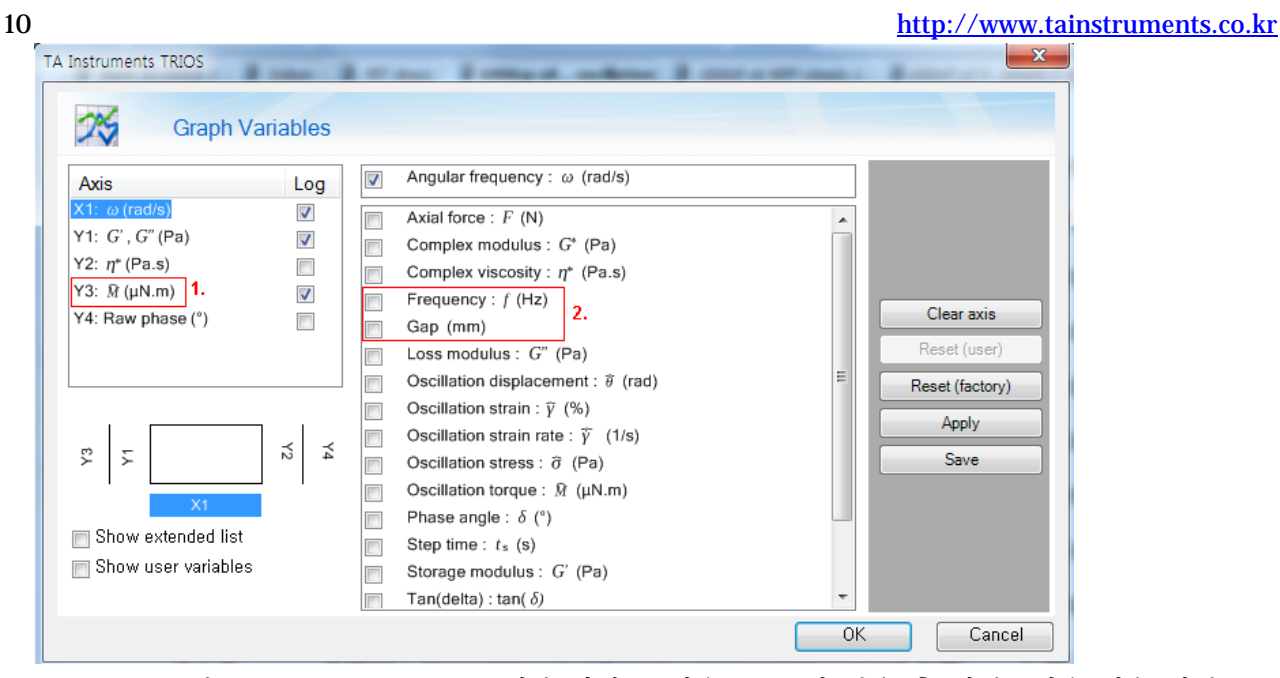

▲ 그림 5-2. 'graph variables' ; 기본 화면. 1번은 graph에 넣을 축 선택, 2번은 변수 선택.

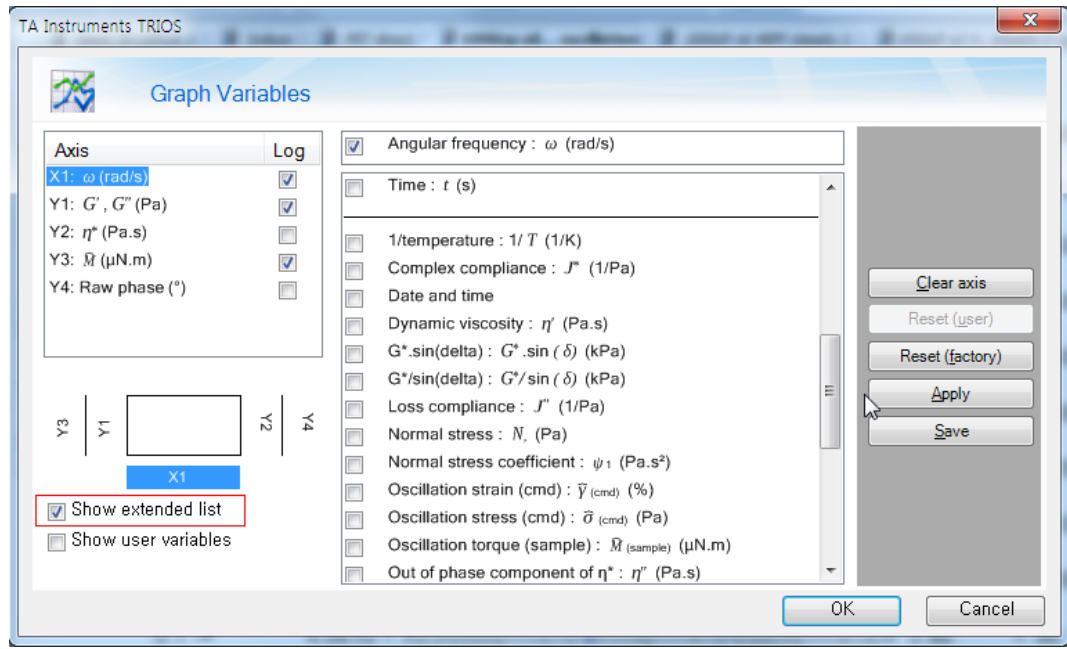

▲ 그림 5-3. 'graph variables' ; 'Extended list'. 여기서는 흔히 안 쓰는 variables 선택.

 위 그림 5-2에서 Save 버튼을 누르면 해당 file의 설정을 저장할 수 있으며, 오른편 메뉴에서 그것을 불러오거나 저장 또는 default로 되돌릴 수 있다.

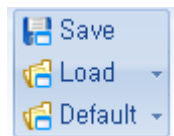

#### 2) Clear overlay

이미 만들어 놓은 overlay graph에서, 원래 파일의 graph만 빼고 나머지를 모두 지우는 버튼. 아래 overlay graph 화면을 보자.

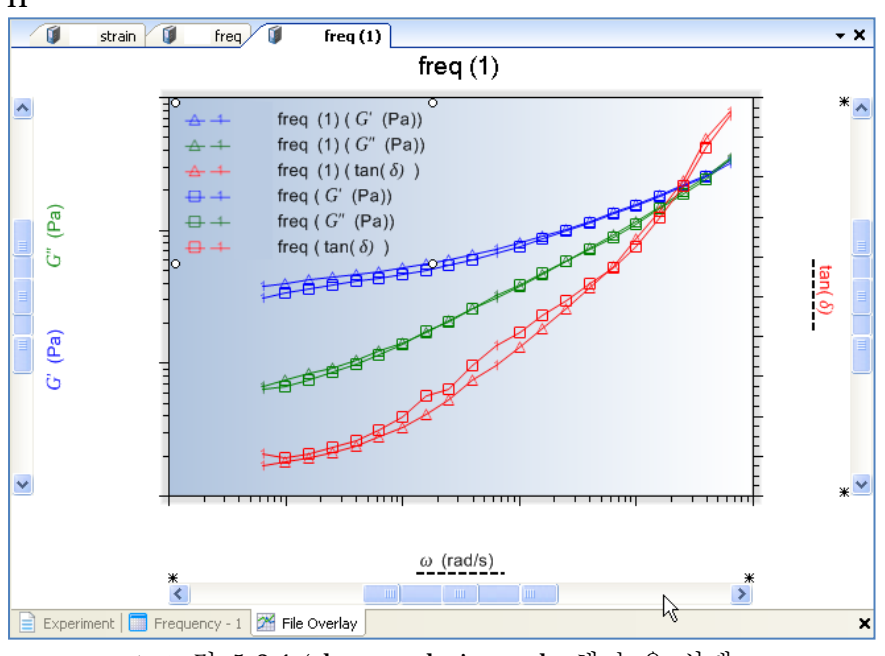

▲ 그림 5-3-1. 'clear overlay' ; overlay해 놓은 상태

이 overlay에는 freq와 freq (1) file의 결과들이 올라와 있는데, 현재 선택한 file은 freq (1)이다. 여기에 freq file의 결과를 같이 보이도록 해 놓은 상태다.

이 화면에서 위의 'clear overlay' button을 누르면, 위에서 적은 대로 원래 선택한 파일인 freq (1)의 graph만 남고 다른 것들이 지워진다(다음 페이지 그림 5-3-2). Overlay를 만드는 법은 바로 다음에 설명하겠다.

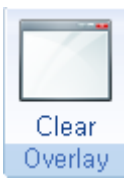

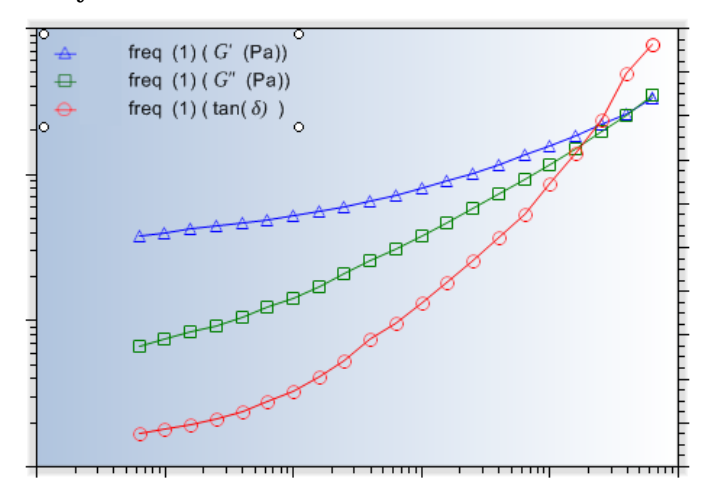

▲ 그림 5-3-2. 'clear overlay' ; 그림 5-3-1에서 clear overlay버튼을 누르면 freq (1)의 graph가 남는다.

### 6. 'Format' tab

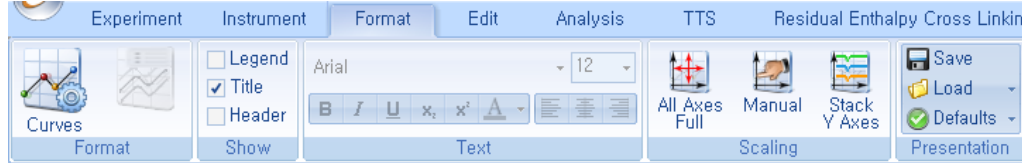

1) Format; 왼편 icon은 curve의 색이나 line 등을 조절하는 'curves format'이며, 오른편 icon은 graph를 설명하는 legend를 조절한다.

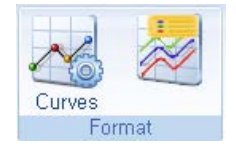

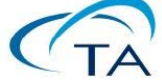

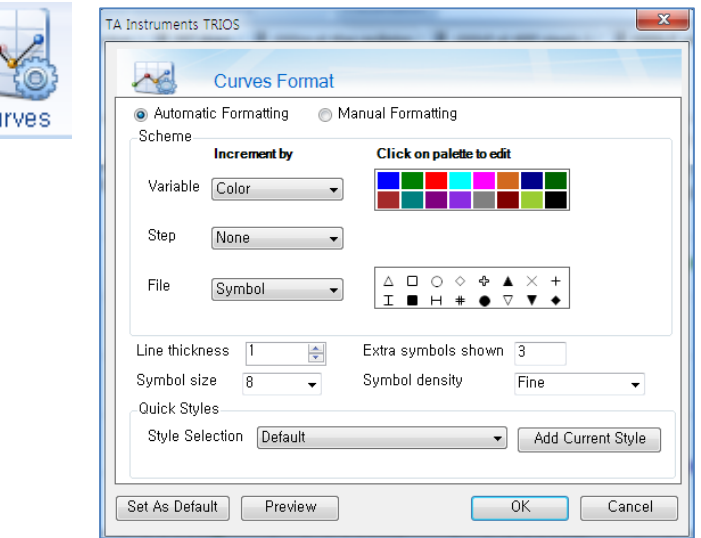

▲ 그림 6-1. 'curves format'; graph color, file, symbol 등을 조절 가능하다.

'format legend' icon에서는 legend에 표시되는 것을 조절한다. 물론 바로 옆의 'Show'(다음 페이지)에서 Legend를 체크해야 활성화된다.

Default는 다음 페이지 그림 6-3에 나오는 것과 같은데, 이 상태에서는 그래프 화면의 모든 curve line에 대해('every curve') 'file name'(1000cP oil 40PP steady 2), 'variable(stress와 viscosity)', 'Units(Pa, Pa.s)'가 표시된다.

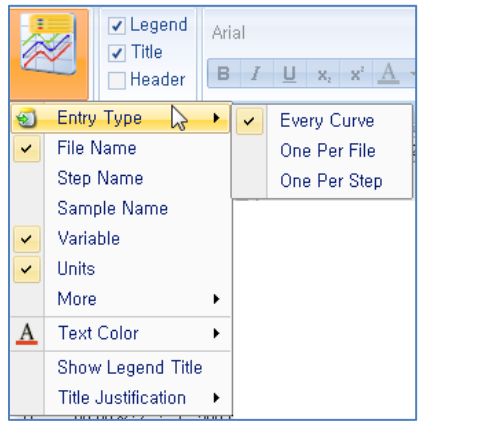

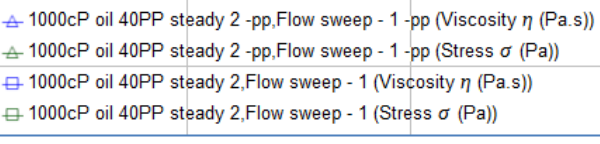

- ▲ 그림 6-2. 'format legend'; menu <br>▲ 그림 6-3. 'format legend'; menu의 의미
- 2) Show

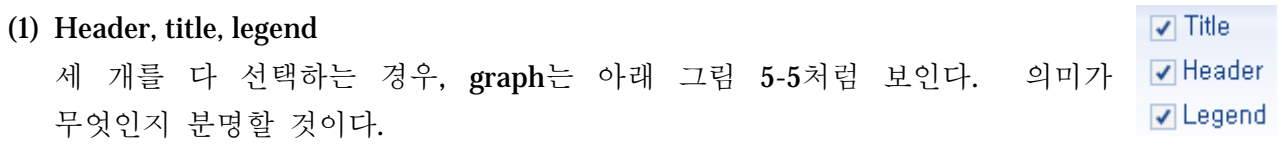

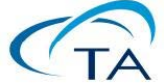

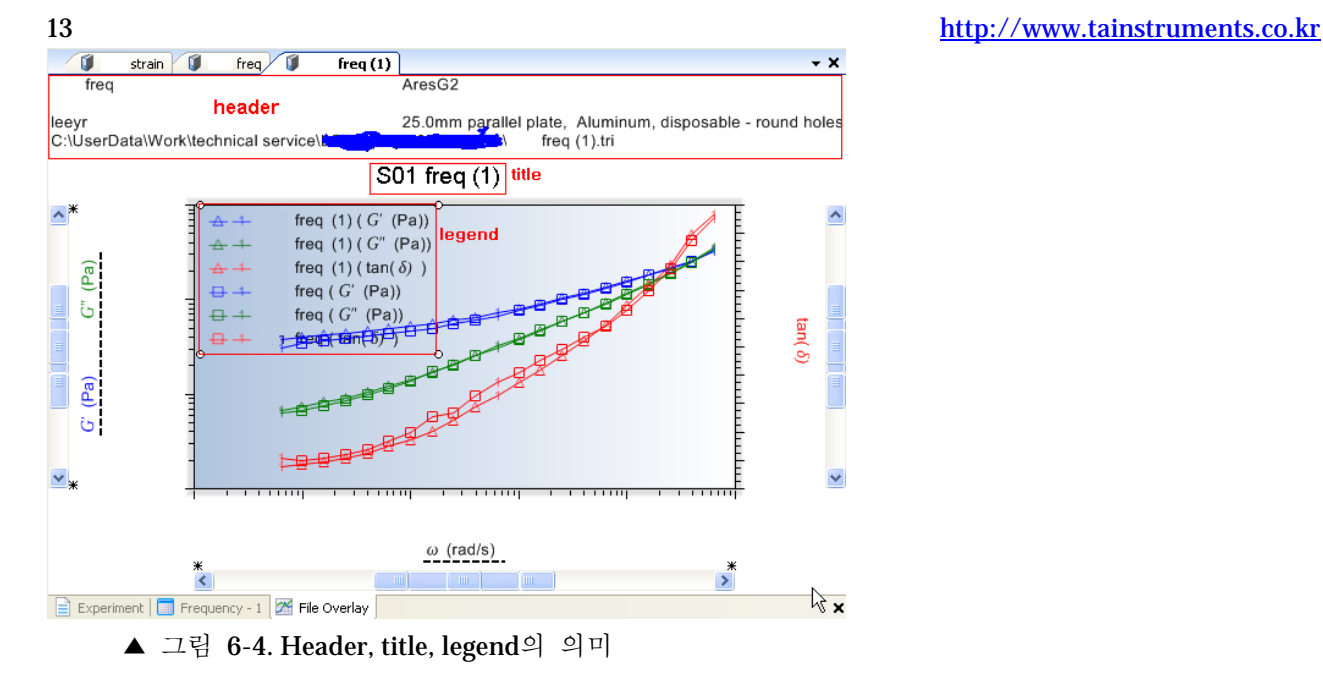

overlay한 graph들이 뭐가 뭔지 잘 구별이 안 될 때가 있다. 이 때 legend를 넣어서 보려고 하는 graph의 이름을 클릭하면, 해당 graph line에 동그라미 마크가 뜬다. 그림 6-5 참고.

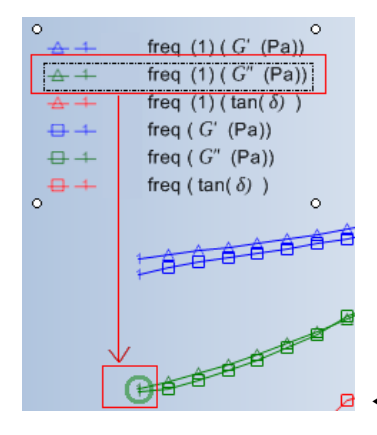

◀ 그림 6-5. Legend로 overlay graph 식별하기

- 3) Overlay setting 방법 File manager
- 일단 2~4페이지에 적은 것처럼 overlay할 file들을 불러온다(물론 적어도 2개 이상). TA Jellybean을 쓰는 방법 말고도 보통 TRIOS 화면 왼편에 배치되는 'File manager'를 쓰는 방법도 있다.

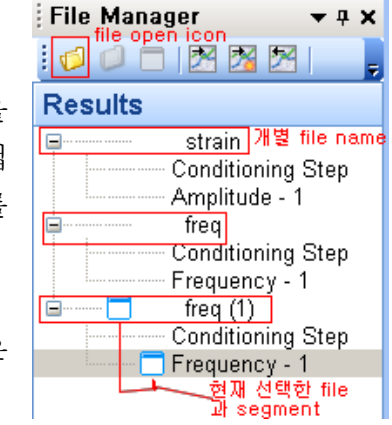

- ▶ 그림 5-3-3. 'File manager' 화면. File open 아이콘 및 열어 놓은 file들 표시가 보인다.
- 그림 6-5의 graph화면에서는 현재 'freq (1)' file의 graph가 보인다. 여기에 'freq' file의 frequency sweep graph를 추가하려면, 오른편 그림처럼
	- 먼저 results 창에서 해당 file의 해당 segment를 클릭하여 선택해 놓는다.

다음에 위 toolbar에서 'send the graph to the active graph'

button  $\mathbb{Z}$  을 클릭하다.

- 아니면 클릭한 해당 segment 위에서 마우스 오른편 버튼을 누르면, popup menu에서 'send to graph' button을 선택할 수 있다.

이 과정을 거치면 이미 열어 놓은 file 위에 overlay를 만들 수 있다. 아니면 아예 새 tab을 열어서 overlay를 따로 만들

수 있는데, file manager toolbar에서 **K** (send to a new

graph)를 클릭하면 선택해 놓은 segment가 새 graph 화면으로 넘어간다. 여기에 다른 segment의 graph를 추가하는 것은 위와 요령이 똑같다. 넣어 놓은 overlay를

**Experiments** Results

지우려면 없앨 graph를 선택하고 2 (remove the selected data

#### from the active graph)를 쓴다.

만약 overlay한 graph들이 식별이 어렵다면, 19~20페이지의 'Legend'를 참고하라.

#### 4) Text

Legend, 분석 결과, Annotate 등 화면에 나오는 text 모양과 크기 등을 바꾸려면, text를 클릭하여 선택한 후 여기서 조절하면 된다.

5) Scaling ; 그래프의 축 범위를 조정하는 기능. Icon 모양을 보면 의미가 명백할 테니 길게 설명하지 않겠다. 두 페이지 뒤의 'rescale'과도 기능이 같다.

#### 3) Objects

이 부분은 그래프에 관계된 외관 및 기타 사항들을 주로 다룬다.

(1) curve value ; curve 특정 point의 값을 볼 수 있다. 기본적으로 오른편 그림처럼 graph 위의 data point를 클릭해야 icon이 활성화된다. 오른쪽 그림을 보라.

활성화된 후 서브메뉴 pulldown button을 누르면 다음 페이지와 같은 메뉴가 나온다.

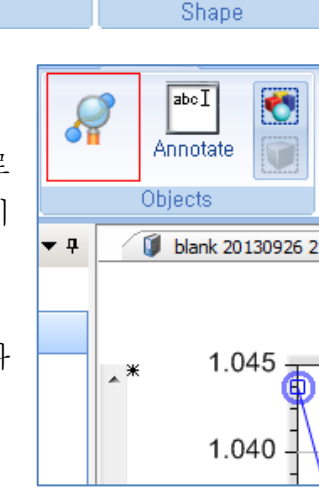

Stack

Axes

Manual

Scalino

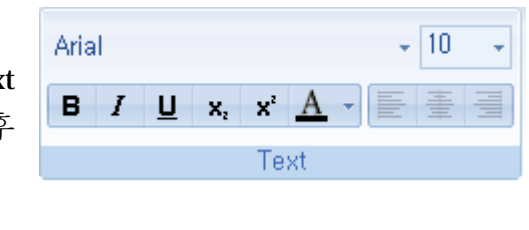

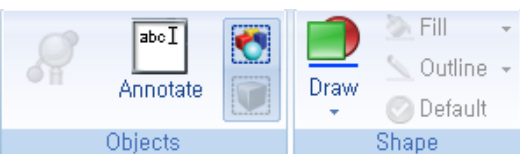

All Axes

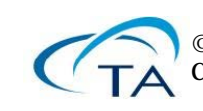

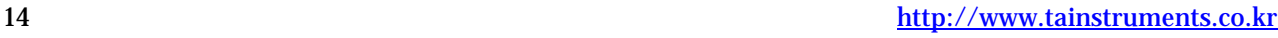

 $: 100$   $1$   $\boxtimes$   $\boxtimes$  $\overline{2}$ 

strain

freq

**Conditioning Step** Amplitude - 1

**Conditioning Step** Frequency - 1 freq $(1)$ **Conditioning Step** Frequency - 1

 $\bullet$  a  $\times$ 

File Manager

**Results** 

 $=$ 

Ė

Fill  $\bigcirc$  Hi  $\boxed{\text{abcI}}$ Outline + **Feel Hid** Annotate Draw **Co** Un **Dafault** Stamp point properties : 0,0999996 1/s, 1,04374 Pa,s Stamp point properties : Flow sweep - 1 Stamp point properties... Annotate curve with statistics

맨 위 'Stamp selected point'를 찍으면 해당 point의 X, Y 값이 그래프 상에 나타난다. 그 두 개 아래의 'Stamp point properties… '를 선택하면 X, Y 값 외의 다른 값들도 나타나게 할 수 있다. (그림 5-4)

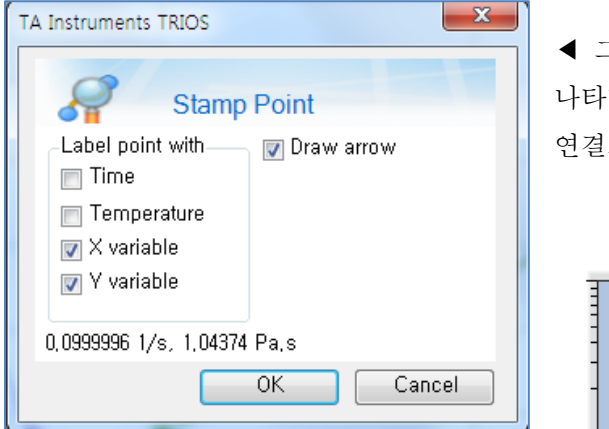

◀ 그림 5-4. 'Stamp selected point… ' ; 다른 것도 메뉴에 나타나게 할 수 있으며, 수치 표시를 point와 화실표로 연결도 가능하다.

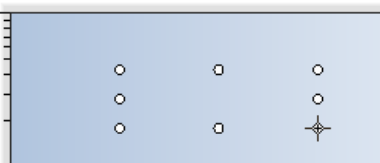

#### (2) Annotate

그래프에 글씨를 삽입하는 기능. 위 icon을 누르면 cursor가 십자 모양으로 바뀌고, 이것을 click & drag 하여 글씨를 넣을 부분을 만들 수 있다.

- (3) Draw ; graph 안에 선이나 몇 가지 그림을 넣는 기능. 그다지 중요하지 않다.
- (4) Rescale
- 물론 graph scale을 조정.
- Full scale all ; 의미가 명백함.
- Manual rescale ; 누르면 다음 sub 창이 뜬다. 여기서 해당 축 plotting 방식(linear, log10, loge), 절대값, 자동과 수동 설정 등을 선택할 수 있다. 바꾸고 'Apply'를 누르면 된다.

Full

Scale All

Manual

Rescale

Rescale

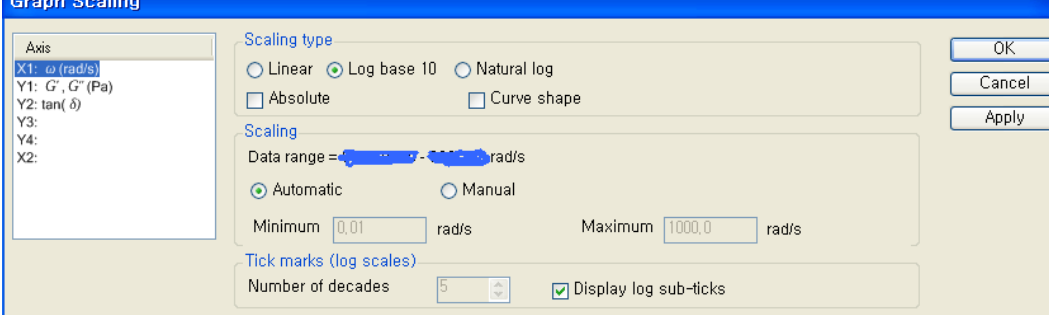

그림 5-6. Manual rescale subwindow

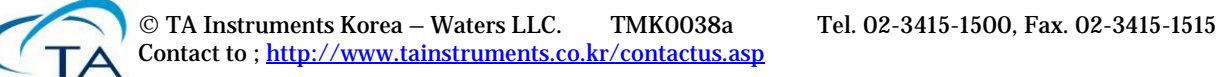

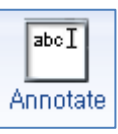

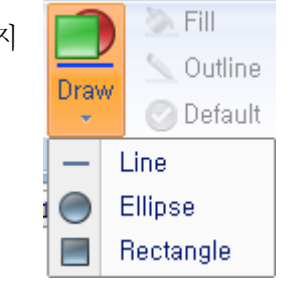

16 [http://www.tainstruments.co.kr](http://www.tainstruments.co.kr/)

- Rescale to full scale ; 설명을 보자. 대개 'full scale all'을 써도 될 것이다.
- 기타 기능 ; stack axis는 '모든 축의 graph들을 층층이 쌓아서 복잡하게 꼬인 것을 알아보기 쉽게 만드는' 기능이며, 다른 것은 한 번 직접 test 해 보시기 바란다.

#### (5) Axis properties

Graph 화면에서 축을 선택한 후 여기의 log, absolute, invert를 체크하면 그에 따라 scale이나 크기가 바뀐다. 당연히 log는 축을 log scale로, absolute는 절대값, invert는 plus/minus 부호를 바꾼다(log와 invert를 조합하면 log 값의 부호가 바뀌므로, 축 값 1을 중심으로 위아래가 바뀌게 된다).

#### 4) Presentation

특정 graph setting을 file로 저장해 놓았다가 불러들여 다시 사용하거나, default로 지정할 수 있는 기능. **国** Save

7. Graph; pop-up menus, *etc*.

위에서 설명한 대부분의 graph 관련 기능들은, graph 화면에서 마우스 오른편 버튼(pop-up menu)을 사용하거나 하면 쉽게 찾아 사용할 수 있다. 대부분은 해당 부분에 마우스를 가져가 오른편 버튼을 쓰면 된다.

- 1) 축(axis) 관련 ; 오른편처럼 해당 축을 선택하고(아니면 변수명 – G' 등이 있는 부분을 클릭), popup menu를 띄운다. 웬만한 해당 사항은 다 이렇게 해결 가능.
- 2) Legend 관련; 오른쪽처럼 선택 변수나 file legend 위에서 pop-up menu를 쓰면 쉽게 분석, 변수 선택 등의 메뉴로 들어갈 수 있다. Submenu 되는 것들도 선택 가능하니 참고 바란다. 이 메뉴는 기본적으로 graph point나 line에서 나타나는 pop-up과 똑같다.

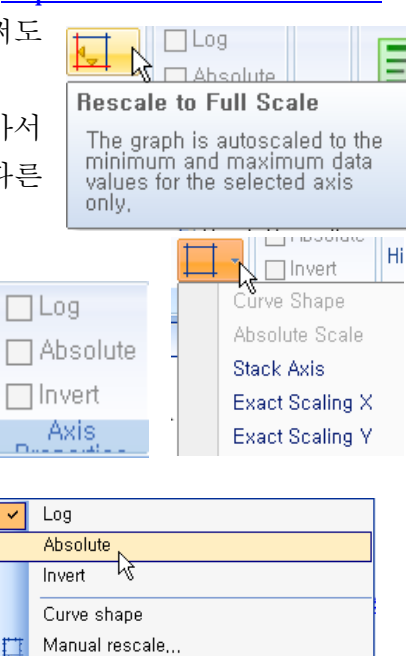

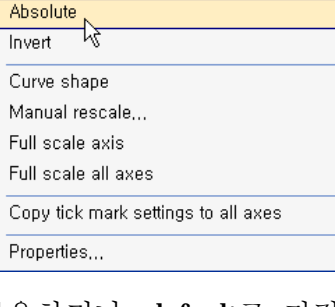

団 苡

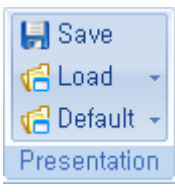

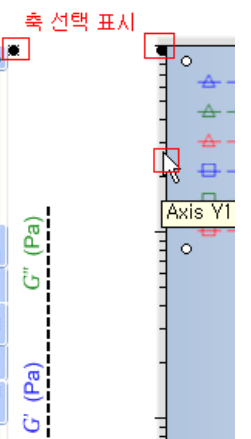

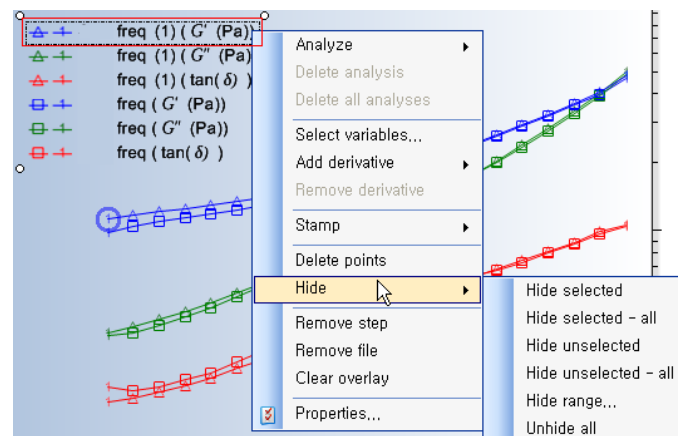

D. 口 Full scale all axes

Manual rescale... Select variables...

- 3) 그래프 화면; 그래프 point/line이 없는 빈 곳을 double click하면 기본으로 그림 5-2의 'graph variable(=select variables)'이 뜬다. 빈 곳에서 뜨는 pop-up menu는 오른쪽 그림과 같다.
- 4) Graph 부분 확대 부분을 확대해 보려면 다음 절차를 따르면 된다.
- (1) 확대해 볼 영역을 둘러싸도록 'click & drag'한다. 여기서 주의해야 할 것은, 선택해 놓은 축의 graph 중 일부가 들어가도록 해야 확대가 실행된다는 점이다. 아래 그림에서 선택한 축은 Y2(tan ලු delta)인데, 이 data인 붉은 색 line이 ិ 일부라도 들어가야만 확대가 될 (Pa) 것이다.
	- ▶ 그림 7-1-1. 부분 확대 (1) ; click & drag
- (2) 제대로 진행되면 다음 페이지 그림 6-1-2처럼, 위 그림 6-1-1의 점선 부분이 커져서 나타난다. 화면 오른편 아래 구석의 icon을 클릭하면, 전체 그림에서 확대도의 위치를 나타내는 작은 창이 사라진다.
	- ▶ 그림 7-1-2. 부분 확대 (2) ; click & drag 후.

(3) Click & drag 해 놓고 그 안에서 pop-up menu를 띄우면 오른편 그림의 메뉴를 쓸 수 있다.

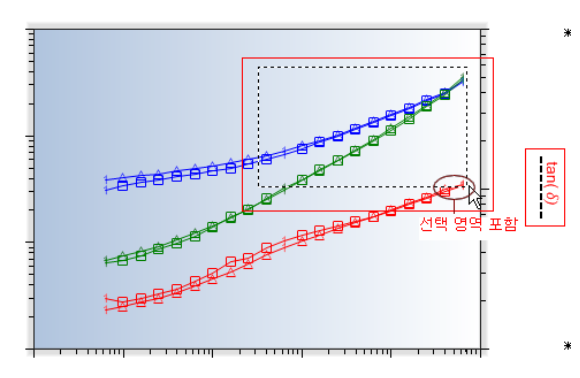

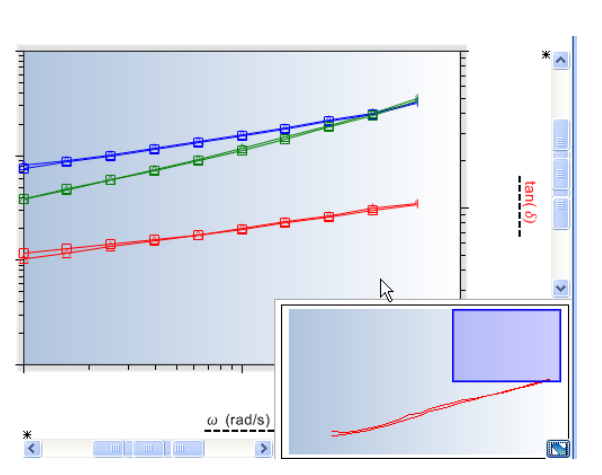

Zoom selected axes Zoom all axes Select Hide data in selection Hide data outside of selection

(4) Scale bar

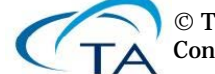

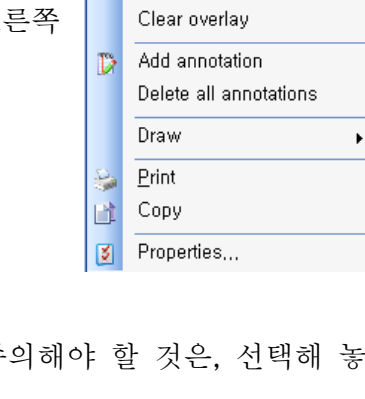

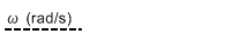

각 축 바깥쪽을 보면 bar 하나를 볼 수 있다. 이 bar를 사용하여 scale을 바꿀 수 있다. 우선 full scale을 해 놓은 상태에서는 아래 그림의 moving bar가 정확히 scale bar의 중간에 위치한다.

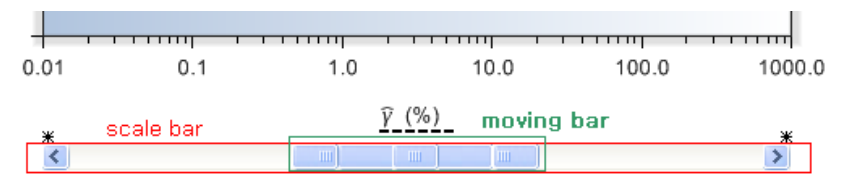

현재 X축의 전체 scale(full scale)은 0.01 ~ 1000이다. 이 전체 크기를 바꾸지 않고 더 작은 쪽으로 이동하려면, moving bar의 가운데 부분을 click & drag하여 왼편으로 옮긴다.

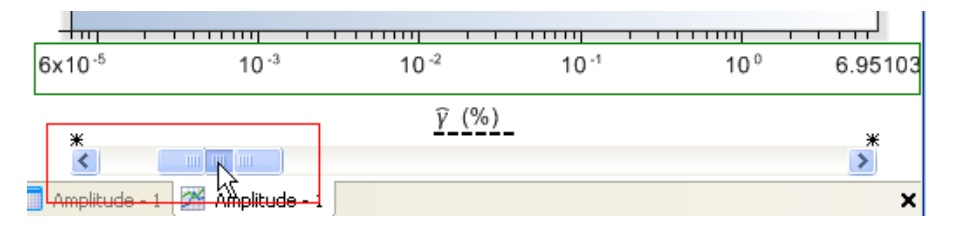

물론 더 큰 쪽으로 가려면 오른쪽으로 당기면 된다.

현재 X축의 전체 scale을 더 낮은 쪽으로 확장하려면, moving bar의 왼편 버튼을 click & drag하여 왼편으로 옮기면 된다.

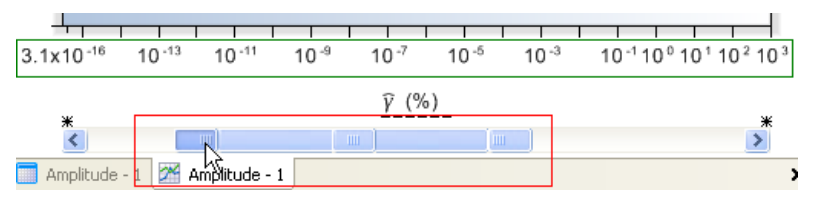

물론 더 큰 쪽으로 가려면 오른쪽 버튼을 오른편으로 당기면 된다.

#### 8. Curves tab

위에서 대부분의 graph 관련 기능들을 설명했지만, 일부는 curve tab에서 사용해야 한다. 짧게 덧붙이도록 하겠다.

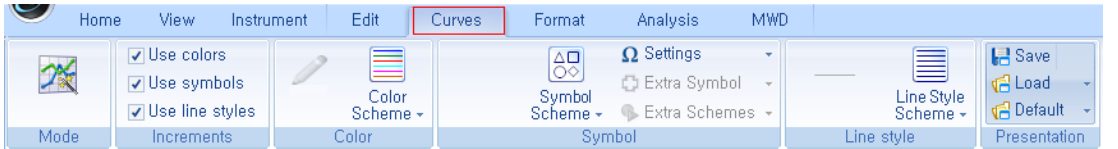

1) Mode ; automatic or custom. 위 capture는 automatic setting이며 건드릴 필요 없음

V Use colors V Use symbols Use line styles Increments

2) Increments; 'colors'는 graph에 색을 넣고, 'symbols'는 네모나 삼각형 등으로 표시를 하며, 'line styles'는 line의 모양(점선, 실선…)이다. 체크

안 하면 해당 기능이 사라진다. 예를 들면 colors를 선택 안 하면 줄이 다 검은색…

- 3) Color ; color scheme의 하부 선택 버튼을 누르면, 오른편 그림이 뜬다. 아래의 '기초 설정들'은 프로그램에서 알아서 골라 놓은 색들이고, 위의 customize에서는 개별 편집도 가능하다. (귀찮을 테니 그냥 놓아두시길)
- 4) Symbol ; color와 마찬가지로, symbol 모양(네모, 삼각형…)을 바꿀 수 있다. 사용하는 법은 color 바꾸는 것과 같으니 길게 설명 안 하겠다.

settings를 누르면 아래 화면이 나타난다.

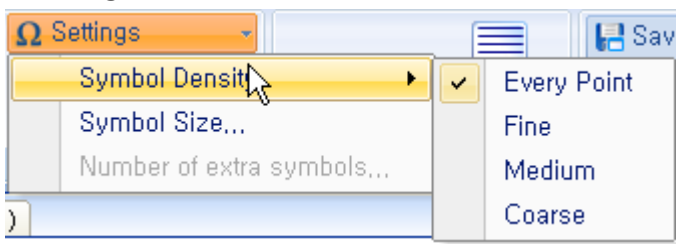

19 [http://www.tainstruments.co.kr](http://www.tainstruments.co.kr/)  $\Omega$  Settings  $\overline{\bigotimes}$ ○ Extra Symbol ٠. Color Sumbol icheme Scheme + **Extra Schemes +** Customize Current Color Scheme...일일이 개별편집 Edit Color Schemes... 기초 설정들

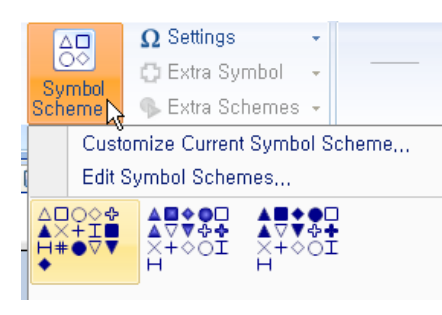

 Symbol density는 graph line 위에 symbol을 얼마나 빽빽히 채워 두냐를 의미한다. Every point는 data point마다 symbol을 하나씩 꼭 넣는다는 의미고, fine/medium/coarse의 의미는 쉬우니 생략(직접 해 보시길).

- 5) Line ; 이 정도면 오른편 메뉴 정도는 쉽게 사용하실 수 있을 것이다.
- 6) Presentation ; 현재의 curves 설정을 file로 저장해서 불러오거나 하는 기능이다.

TRIOS의 분석과 graph를 다루는 기능은 이 정도면 충분하리라 생각한다. 딱 하나 설명을 하지 않은 것은 'Graph properties'다.

오른쪽 그림에서 보듯이, 그야말로 그래프 화면의 온갖 것을 다 건드릴 수 있다. 하지만 솔직히 이 매뉴얼을 보실 분 중 이 부분까지 손댈 분이 얼마나 되실지 극히 의심스럽기 때문에, 혹시 궁금하신 분께서는 TRIOS의 help file을 들어가서 사용법을 찾아보시기 권하겠다(31~32페이지에 있음)

▶ 'Graph properties' 화면

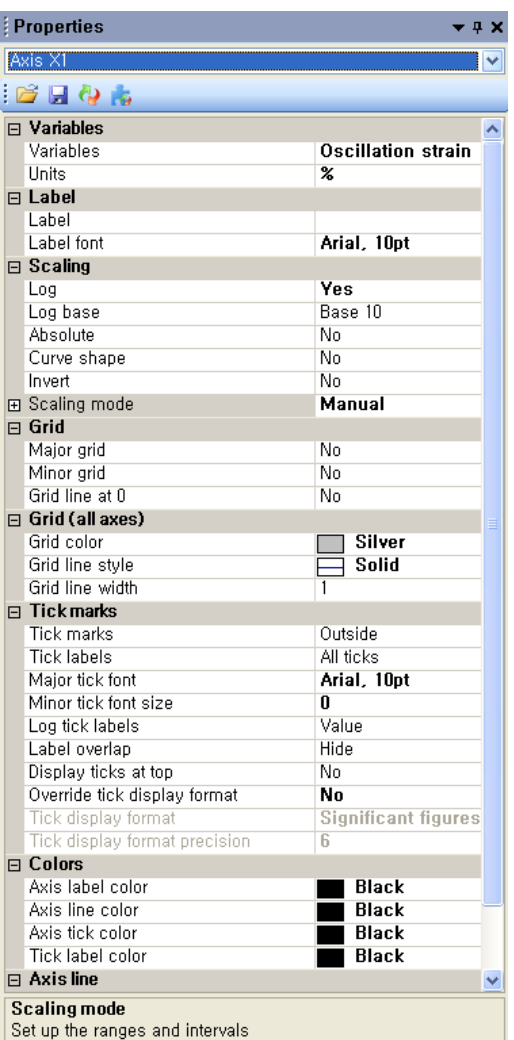

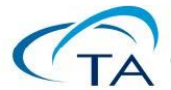

# 9. Copy the data to a spreadsheet file

TRIOS data를 Excel 등의 spreadsheet file로 복사하고 싶은 경우가 분명히 있다. 그 경우에는 이렇게 하면 된다.

 해당 file을 열면, 기본적으로 열리는 가운데 화면의 아래 tab들이 'Experiment – spreadsheet – graph' 순서로 배열되어 있는 것을 볼 수 있다.

 $\boxed{\equiv}$  Experiment  $\boxed{=}$  Amplitude - 1  $\boxed{24}$  Amplitude - 1

위에서 맨 왼편 tab은 실험 procedure, 가운데는 spreadsheet data, 오른편이 graph 화면이다.

● 파일을 여럿 열었다면, 복사하고 싶은 file을 file manager에서 고른다(아래 그림 8-1에서 1).

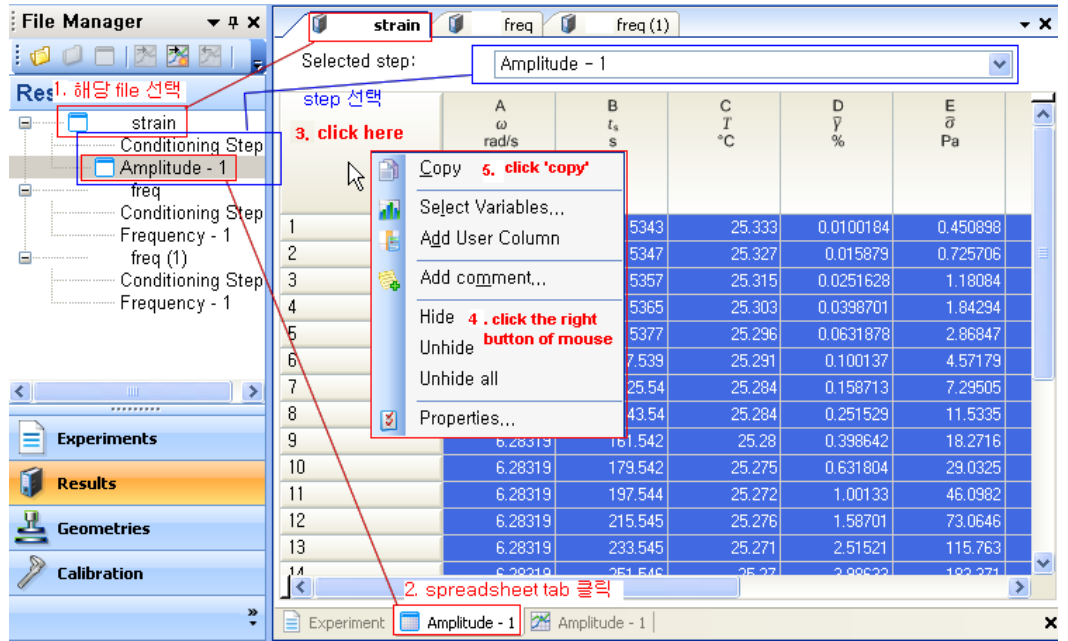

- ▲ 그림 9-1. Spreadsheet copy
- 가운데의 spreadsheet 표시 tab을 고른다. (2)
- Spreadsheet의 왼편 위 cell을 클릭한다(3). 이러면 올라와 있는 변수 data 전체가 선택이 된다. 만약 원하는 변수가 없다면 바로 아래 과정에서 'select variables…'를 선택하여 추가한다.
- 마우스 오른편 버튼으로 popup menu를 띄운다(4).
- 'Copy'를 선택한다(5). 그러면 clipboard로 복사된다.
- MS Excel 등에 붙여넣는다. 이러면 data 부분의 종류와 수치들이 붙는다. 이것 외에 약간 다른 방법도 있다. 정식 'Export' 기능이다.
- 아래 그림 9-2 처럼 file manager 에서 해당 segment 에서 pop-up menu 를 띄운다. Export 기능에서는 'To plain text.. ', 'To Excel', 'To Xml… '을 선택 가능하다.

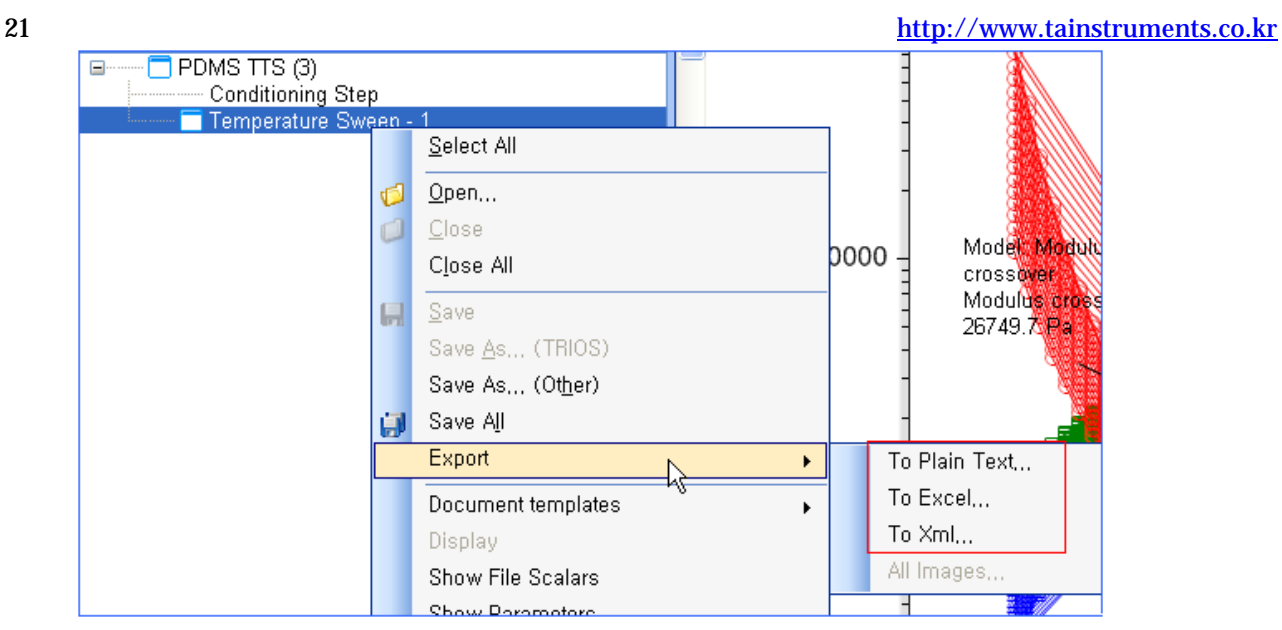

- ▲ 그림 9-2. Export 기능
- Plain Text ; 아래처럼 적절히 선택하고, 아래 윈도우 아래쪽의 OK 버튼을 누르면 된다.

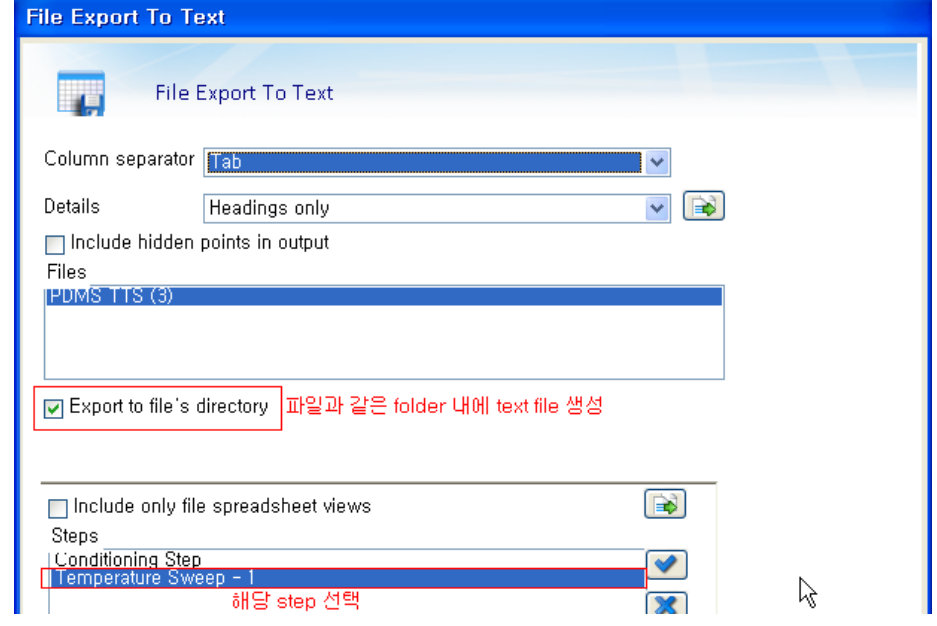

▲ 그림 9-2-1. Export ; plain text window

위는 원래 file과 같은 folder 내에 .txt file을 만든다. Excel로 열어 보면 아래처럼 보인다.

|                | A                                         | <sub>B</sub>                                                  | C      | Ð        | F       | F       | G                                                                                                 | н       |         |  |
|----------------|-------------------------------------------|---------------------------------------------------------------|--------|----------|---------|---------|---------------------------------------------------------------------------------------------------|---------|---------|--|
|                | Filename PDMS TTS (3)                     |                                                               |        |          |         |         |                                                                                                   |         |         |  |
| $\mathcal{P}$  | Instrumen AresG2                          |                                                               |        |          |         |         |                                                                                                   |         |         |  |
| 3              | Operator leeyr                            |                                                               |        |          |         |         |                                                                                                   |         |         |  |
| 4              |                                           | Date of ru12/28/2011                                          |        |          |         |         |                                                                                                   |         |         |  |
| 5.             |                                           | Sample naPDMS TTS                                             |        |          |         |         |                                                                                                   |         |         |  |
| 6              |                                           | Geometry 25.0mm parallel plate, Stainless steel - round holes |        |          |         |         |                                                                                                   |         |         |  |
| $\overline{7}$ | Procedure AutoTension AutoStrain Settings |                                                               |        |          |         |         |                                                                                                   |         |         |  |
| 8              |                                           | <b>Transducer Test</b>                                        |        |          |         |         |                                                                                                   |         |         |  |
| 9              |                                           | Standard Oscillatory Temperature Sweep                        |        |          |         |         |                                                                                                   |         |         |  |
| 10             |                                           | PreShear Conditioning Test Again                              |        |          |         |         |                                                                                                   |         |         |  |
| $11\,$         | [step]                                    |                                                               |        |          |         |         |                                                                                                   |         |         |  |
| 12             | Temperature Sweep - 1                     |                                                               |        |          |         |         |                                                                                                   |         |         |  |
| 13             |                                           |                                                               |        |          |         |         | Angular fr Step time TemperatuOscillatior Oscillatior Tan(delta) Storage mLoss moduComplex viscos |         |         |  |
| 14             | rad/s                                     | s                                                             | °С     | %        | Pa      |         | Pa                                                                                                | Pa      | Pa.s    |  |
| 15             | 0.628319                                  | 20.0042                                                       | 25,003 | 0.996514 | 110.582 | 2.03795 | 4888.34                                                                                           | 9962.18 | 17661.2 |  |
| 16             | 0.701006                                  | 25.0157                                                       | 25,001 | 0.996437 | 121.012 | 1.06200 | 6215.74                                                                                           | 11596   | 16621.0 |  |

 $\blacktriangle$  그림 9-2-2. Export ; plain text window (2)

To Excel; 아래처럼 적절히 선택하고, 아래 윈도우 아래쪽의 OK 버튼을 누르면 된다.

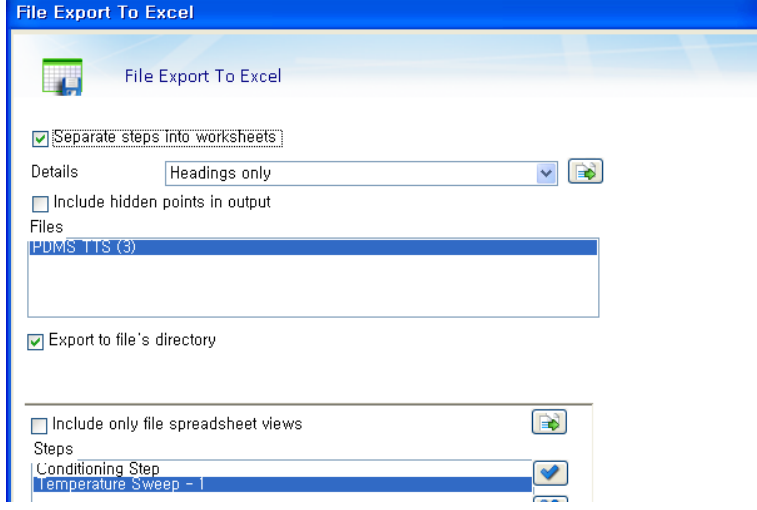

▲ 그림 9-2-3. Export ; export to excel

결과는 실제적으로 text export와 같은데, Excel에서 file을 열어 보면 'details' tab이 하나 더 있다. 이것은 아래처럼 geometry 기타 정보들이 raw data와 분리되어 있다.

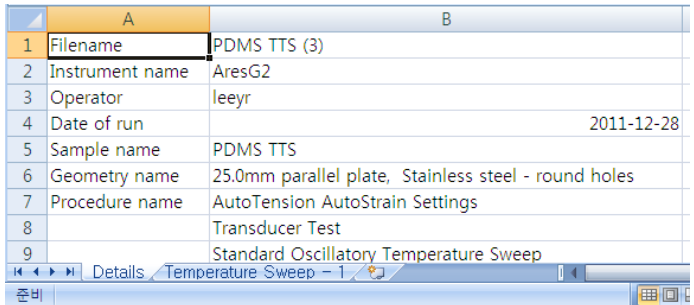

- $\blacktriangle$  그림 9-2. Export ; export to excel (2)
- To Xml ; help menu(31~32페이지)에서 'Export data'를 보시기 바란다. 평시에 별로 사용할 일은 없을 것이라 생각한다.

#### NB ] **TRIOS** 에서는 **text export** 는 돼도**, import** 는 **v4.x** 현재 아직 안 된다**.**

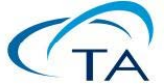

참고 | TA Instruments의 기술 Youtube 계정인 <http://www.youtube.com/user/TATechTips>에 꾸준히 video들이 올라온다. 이 중 <http://youtu.be/6CagcoPNRNY>가 Export 방법이다.

#### 10. TRIOS help file 열기

TRIOS 내부에서 보려면, 다음 페이지의 View tab에서 오른편 끝에 help icon이 있다. 이것을 클릭하면 된다.

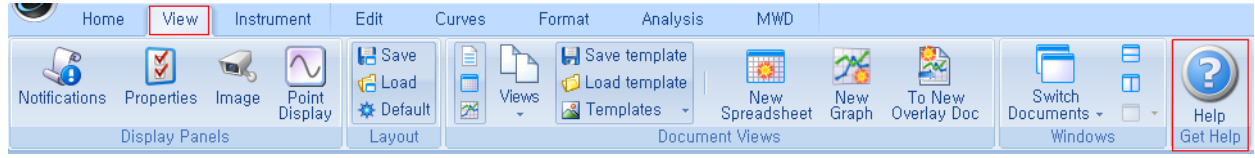

또는 hard disk 위치 C:\Program Files\TA Instruments\TRIOS\Help\ 밑에 해당 장비 folder로 들어간다. 해당 html file을 double click하면, TRIOS program을 띄우지 않아도 help를 볼 수 있다.

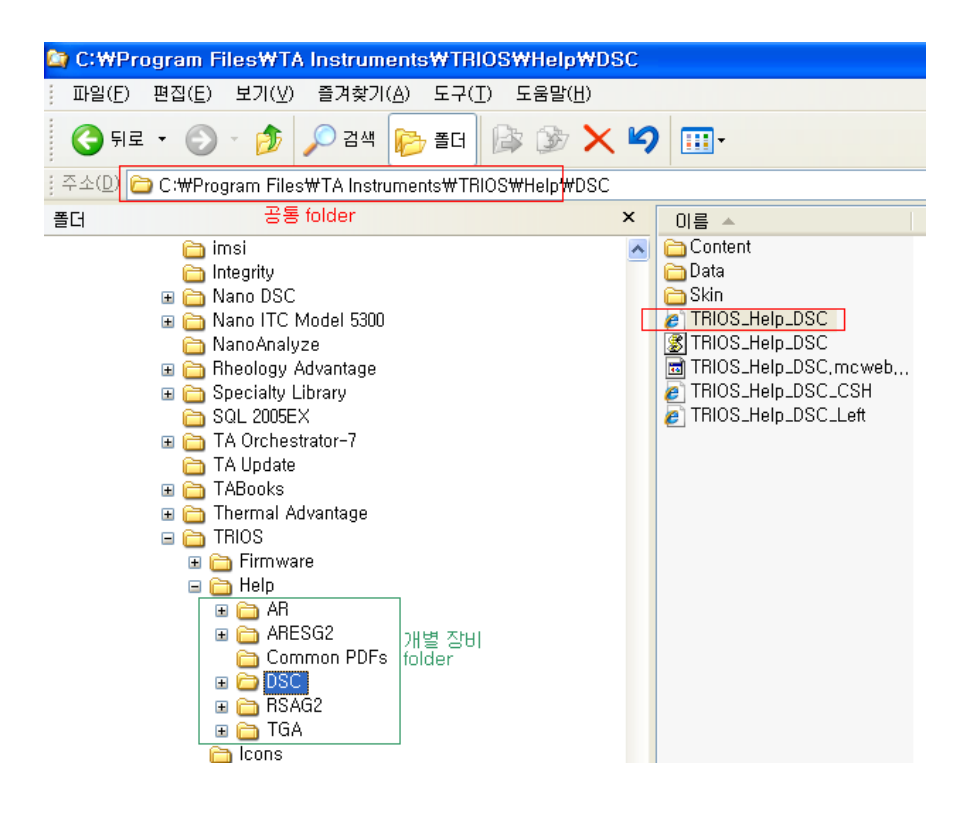

 혹시 Discovery HR rheometer를 쓴다면(다른 특정 장비라도 마찬가지로 하면 된다), 다음 페이지 그림처럼 Help/AR folder로 들어가면 된다. 여기서 검색 기능을 사용하면 대단히 자세한 매뉴얼을 볼 수 있다.

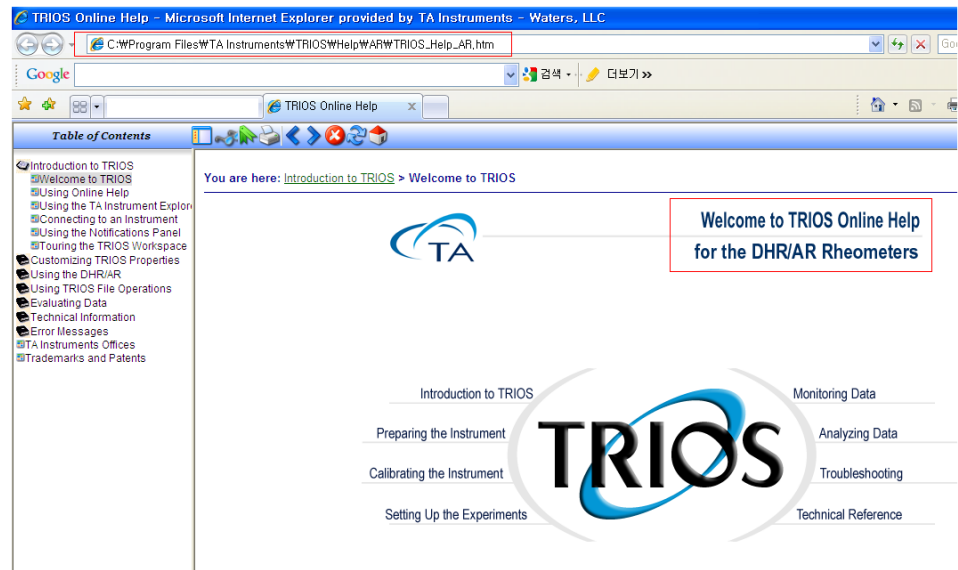

그리고 'Getting Started' pdf들이 있다. 바탕 화면을 보면 기본적으로 아래 왼편 icon이 보일 것이다(오른쪽은 위의 html help의 단축 icon을 만든 것임). 이 책 모양의 icon을 더블 클릭하면 여러 액세서리, 본체 등의 기본적 사용법을 볼 수 있다.

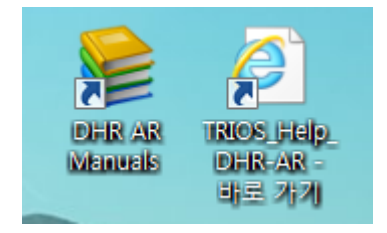

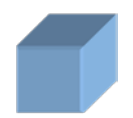

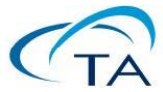